## **Pamācība - kā instalēt tiešsaistes saziņas programmu Zoom**

Atvērt saiti: <https://zoom.us/support/download>

Spied uz zilās pogas **DOWNLOAD**

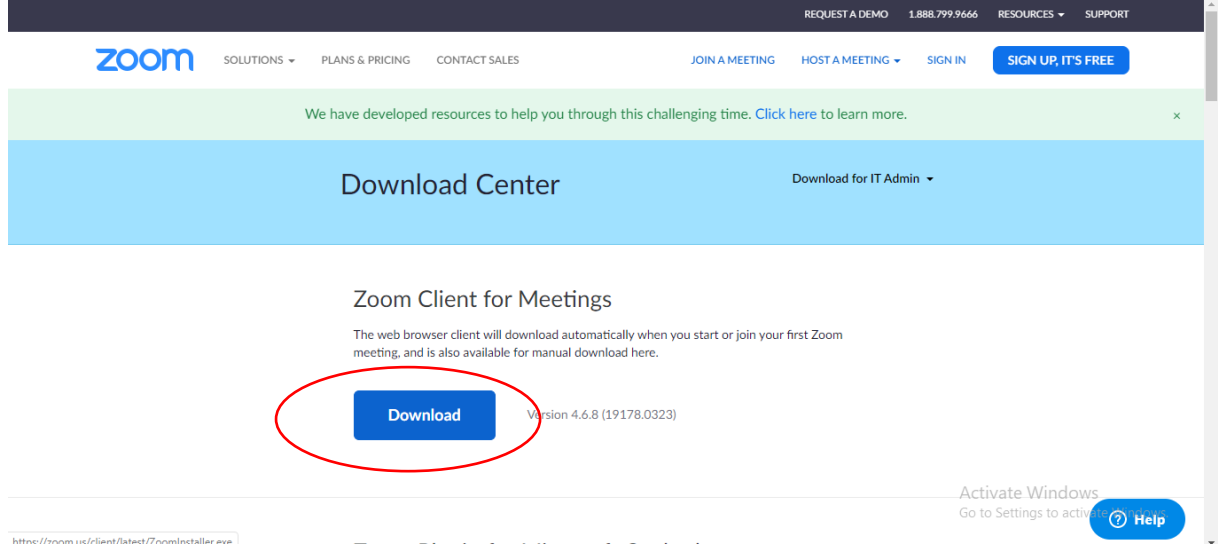

Pēc dažām sekundēm programmas instalācijas failam vajadzētu lejupielādēties un parādīties, kā attēlā - lejā, kur norāda bultiņa, ja nē, tad meklēt savā datorā pie Downloads/Lejupielādes

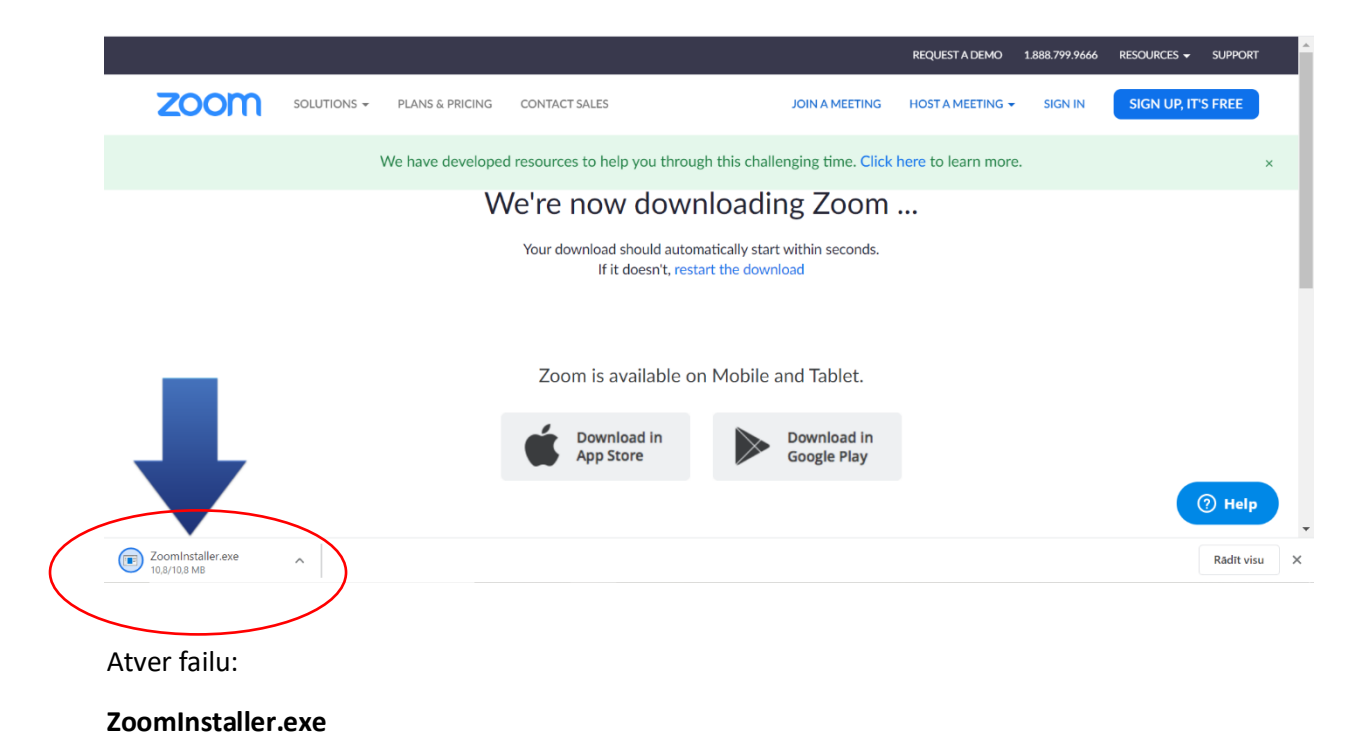

Programma sāks instalēties.

Ja uzlec kādi paziņojumi, tos apstiprināt!

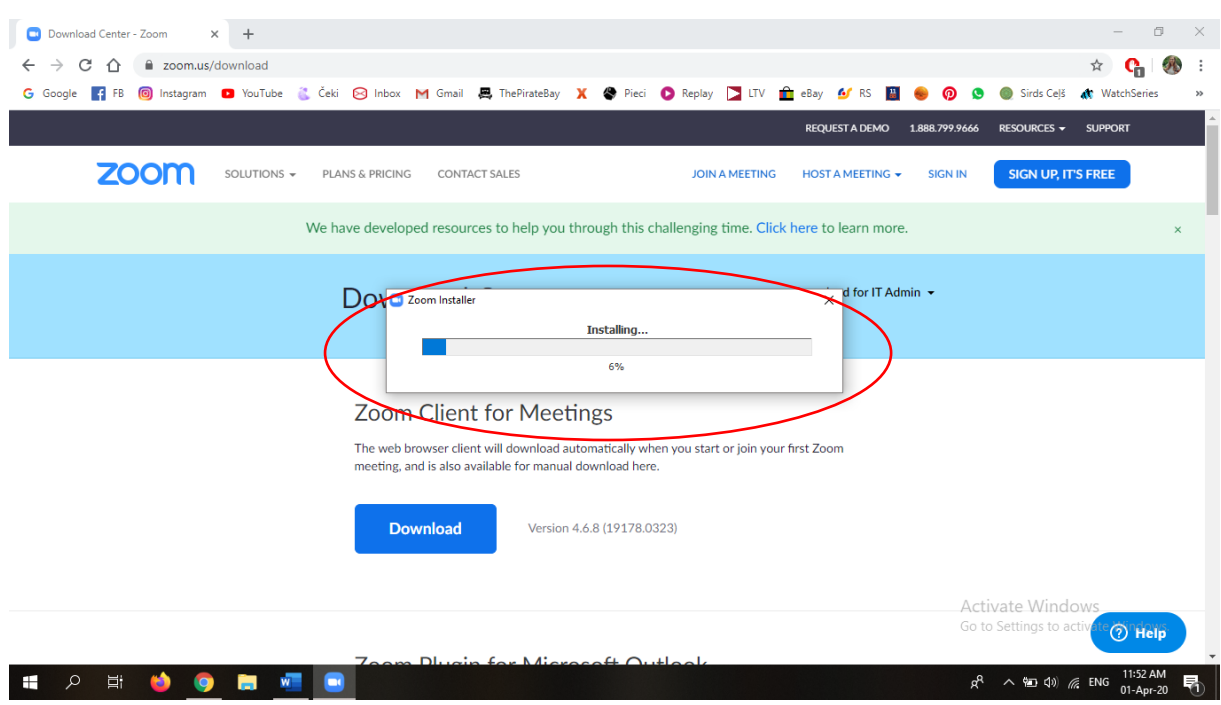

Programma instalēsies un parādīsies:

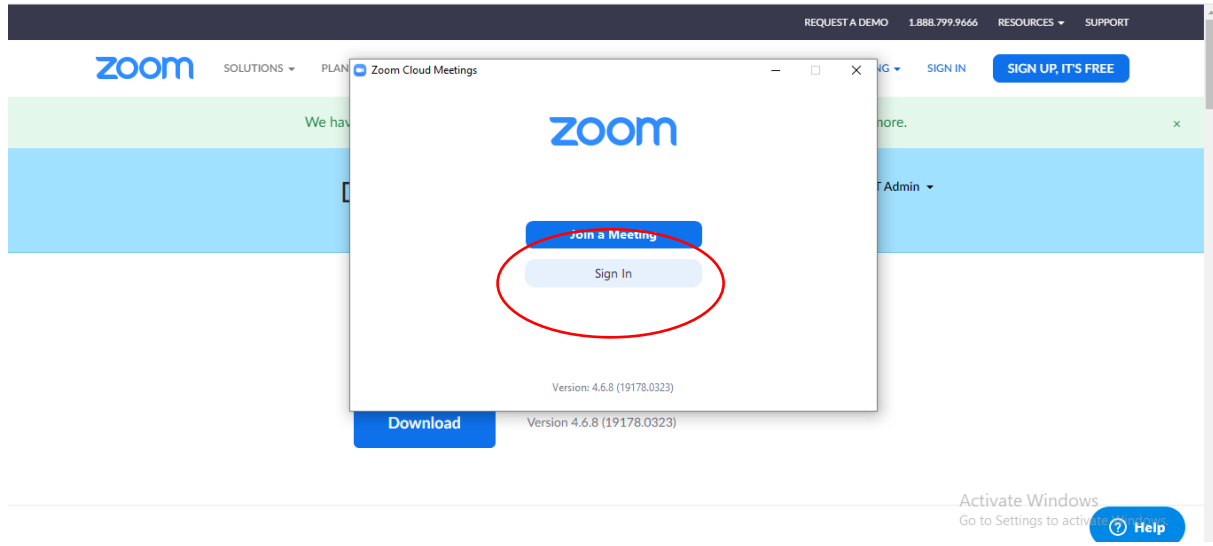

Jāuztaisa savu profilu Zoom programmā, spiežot **Sign in**

Tālāk var izvēlēties, vai ielogoties ar savu Google vai Facebook profilu, ja tāds ir.

Vai ja vēlies uztaisīt profilu ar savu citu epastu (inbox.lv vai darbavietas epasts utt) **Spied - Sign up Free**

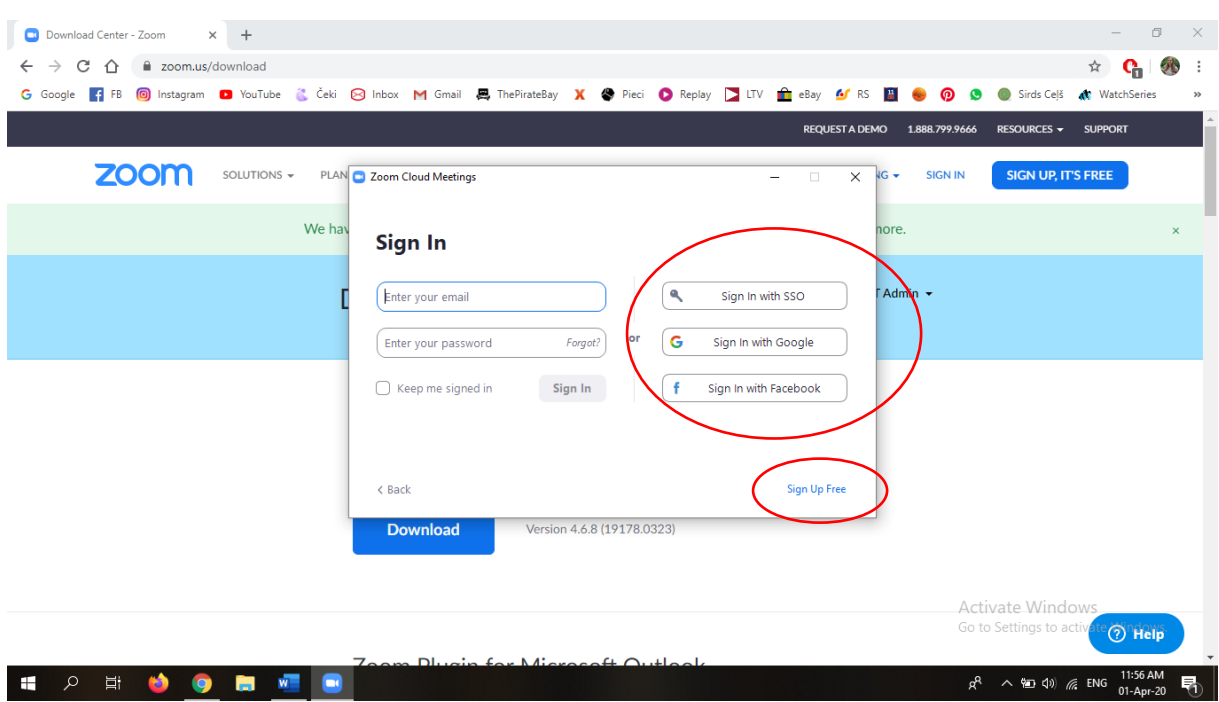

## Un veic tālāk nepieciešamās darbības –

Google un Facebook variantā dod pieeju savam kontam

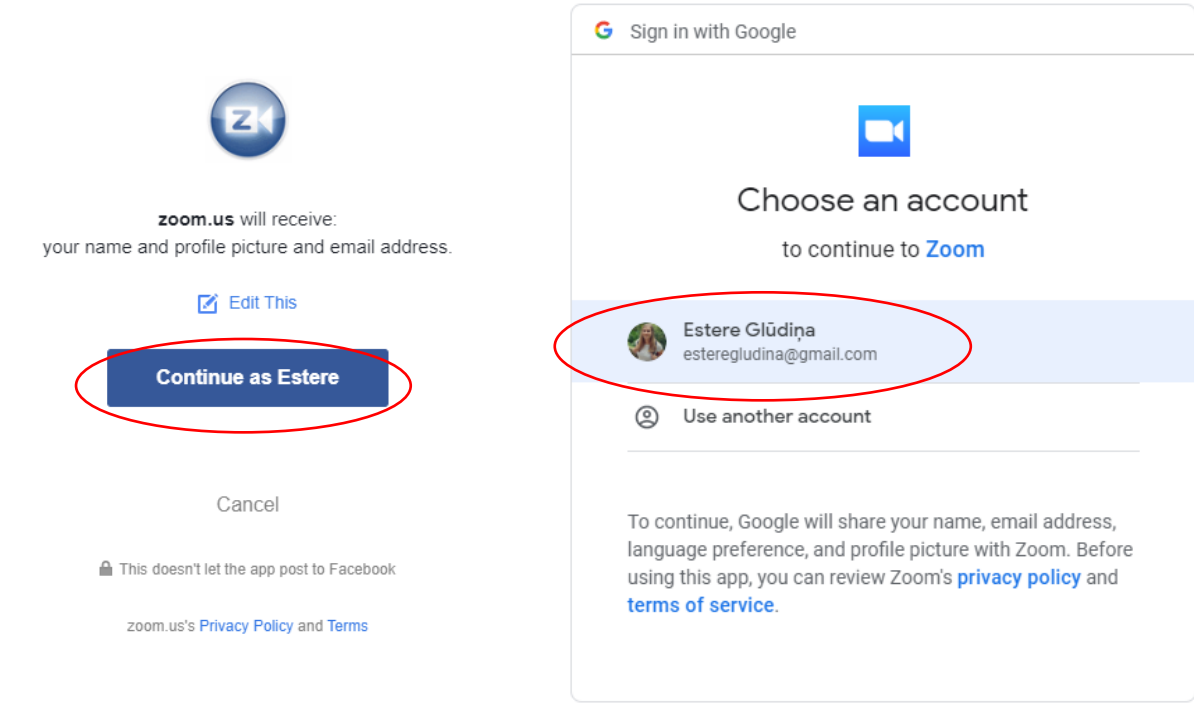

Pierakstoties caur citu e-pastu – ieraksti savu e-pastu. Pēc tam uz tavu e-pastu tiks aizsūtīts aktivēšanas links – tur spied – **Activate Account**

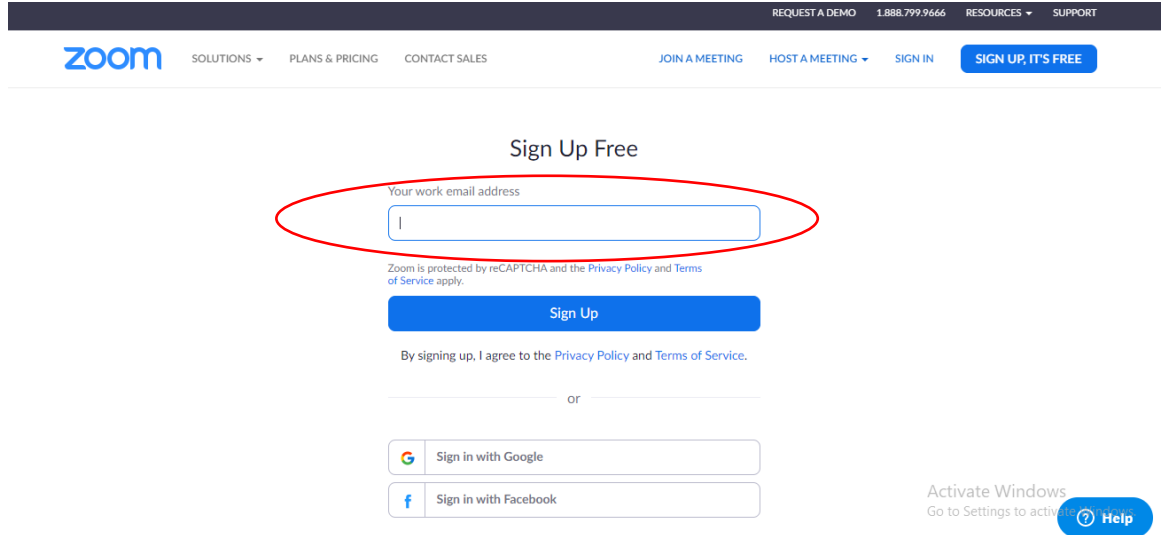

Pēc visa šī jābūt iespējai ielogoties programmā Zoom ar savu profilu un jāizskatās šādi:

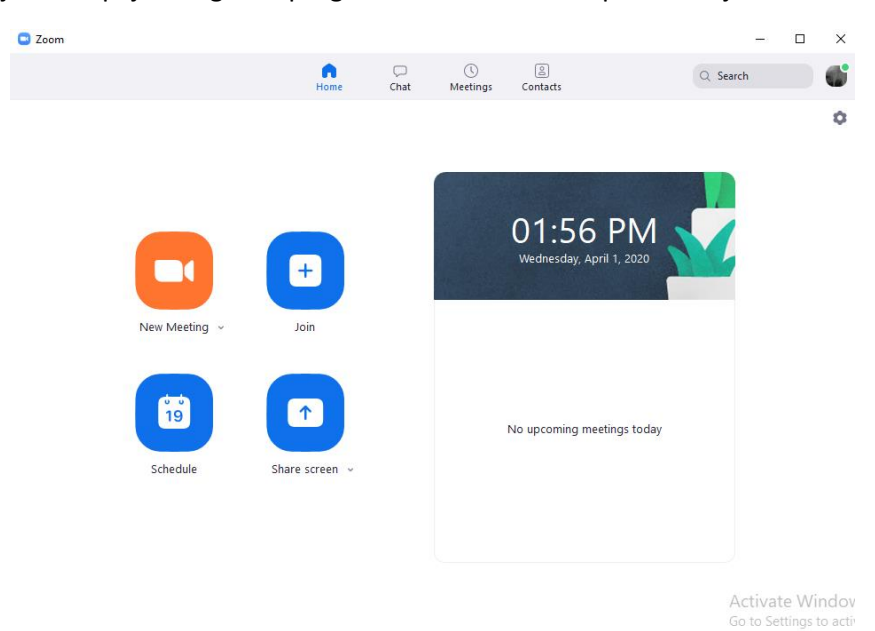

Jā ir izdevies tik tālu – viss kārtībā!

Verot vaļā Zoom, programma var prasīt piekļuvi mikrofonam un kamerai, lūdzu to atļaut.

**Pieslēgšanās sapulcei notiek caur saiti, ko pirms katras tikšanās atsūtām epastā.**

**Paldies!**